## **HITACHI – Kabelfernbedienung PSC-A64S**

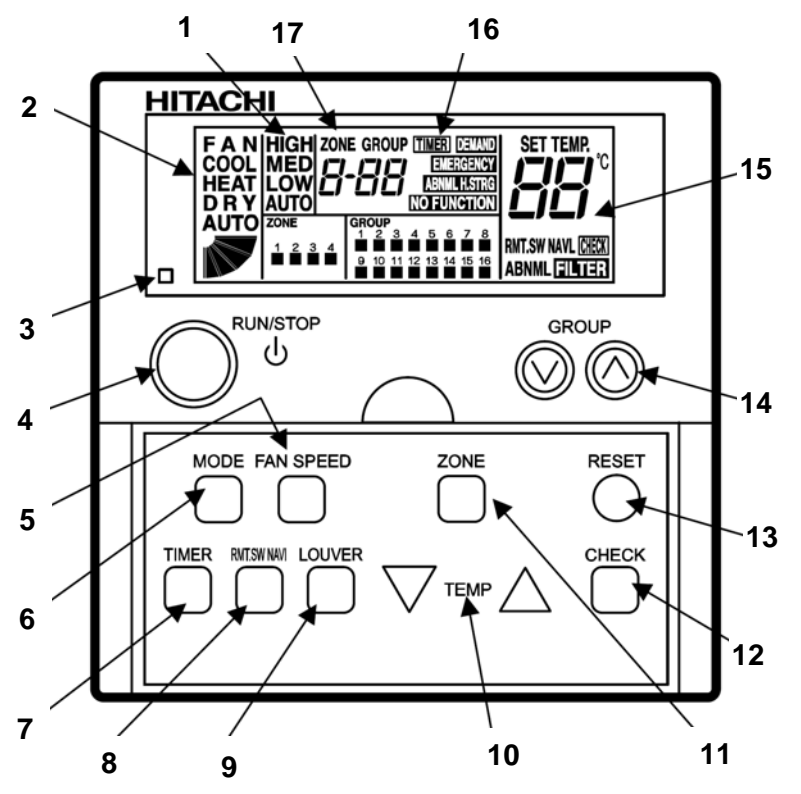

- **1.** Lüfterdrehzahlanzeige. LOW= Klein MED= Mittel HIGH= Groß Anzeige Luftaustrittsflügel (Austrittswinkel)
- **2.** Ausgewählte Betriebsart. FAN= nur Lüfterbetrieb COOL= Kühlen HEAT= Heizen DRY= Entfeuchten AUTO= Automatik Betrieb (Kühlen-Heizen) Anzeige Luftaustrittsflügel (Austrittswinkel)
- **3.** Betriebsanzeige LED Rot = Betrieb Rot blinkt= Störung
- 4. RUN/STOP Gerät(e) Ein- oder Ausschalten.
- 5. FAN SPEED Auswahl der Lüfterstufe.
- **6.** MODE Auswahl der Betriebsart (Cool, Heat, Dry.....
- 7. TIMER aktivierung der zuvor ausgewählten Geräte (in Verbindung mit Timer PSC-A1T)
- fernbedienung der ausgewählten Geräte. **8.** RMT.SW NAVI Sperrung der Kabel-
- 9. LOUVER Auswahl des Luftaustrittswinkels. (Feststellen auf der angezeigten Position bzw. Wedeln. Der angezeigte Winkel ist nicht proportional)
- **10.** TEMP Einstellen der gewünschten Temperatur (Sollwert)

11. ZONE Auswahl der zu aktivierenden Zonen (Bereiche) 1-4. Bei der Einstellung A werden alle 4 Zonen angesprochen.

12. CHECK Konfigurations-Ebene öffen. (nur für Service Personal / Taste für 3 Sekunden drücken)

**13.** RESET Löschen des Filteralarms

14. GROUP Auswahl der zu aktivierenden Gruppen (Geräte) 1-16. Bei der Einstellung AA werden alle 16 Gruppen (Geräte) angesprochen.

15. Anzeige in Verbindung mit den ausgewählten Geräten.

- Sieben-Segment Anzeige: eingestellte Temperatur bzw. ein Fehlercode
	- RMT.SW NAVI Sperrung der Kabelfernbedienung
- CHECK Konfigurations-Ebene geöffnet ABNML Fehlermeldung
- FILTER Luftfilteranzeige nach x Betriebsstunden (Luftfilter prüfen / reinigen)
- **16.** Anzeige in Verbindung mit den ausgewählten Geräten.
- TIMER Timer aktiviert DEMAND Externe Lastabsenkung EMERGENCY Notabschaltung aktiv
- GROUP Anzeige der aktiven Gruppen (Geräte) 1-16. Bei Anzeige AA werden alle 16 Gruppen (Geräte) **17.** ZONE Anzeige der aktiven Zone (Bereiche) 1-4. Bei Anzeige **A** werden **alle** 4 Zonen angesprochen. angesprochen.

Bei der Anzeige A-AA werden alle verfügbaren Gruppen (Geräte) in allen verfügbaren Zonen angesprochen.

# **HITACHI – Kabelfernbedienung PSC-A64S**

## **Bedienung**

Zunächst müssen die gewünschten **Geräte ausgewählt werden**. Dazu müssen die jeweilgen Gruppen in den jeweiligen Zonen aktiviert werden (mit Tasten **ZONE** bzw. **GROUP**). In der Regel wird jede Inneneinheit als eigene Gruppe dargestellt. Bei der Gruppen-Einstellung AA werden alle Gruppen (Inneneinheiten) der jeweiligen Zone angesteuert. Bei der Einstellung A-AA werden alle angeschlossen Inneneinheiten in allen 4 Zonen angesteuert.

Wählen Sie dann die gewünschte Betriebsart über die **MODE** Taste aus. FAN= nur Lüfterbetrieb COOL= Kühlen HEAT= Heizen DRY= Entfeuchten AUTO= Automatik Betrieb Kühlen Ù Heizen Wählen Sie die gewünschte Lüfterstufe über die Taste **FAN SPEED** aus. LOW= Klein MED= Mittel HIGH= Groß Wählen Sie die gewünschte Temperatur über die **TEMP** Tasten aus.

Wählen Sie falls nötig die gewünschte Luftflügelstellung über die Taste **LOUVER** aus => Feststellen auf der angezeigten Position bzw. Wedeln (Anzeige alle Winkel). Der angezeigte Winkel ist nicht proportional.

**Starten** Sie die Anlage über die **RUN/STOP** Taste. Die Anlage ist eingeschaltet, wenn der kleine Kasten unter der gewünschten Zahl aufleuchtet.

Zum **Abschalten** drücken Sie einfach erneut die **RUN/STOP** Taste. Der kleine Kasten erlischt.

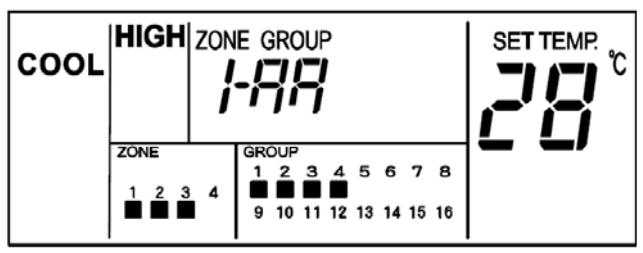

**Beispiel:** Alle angeschlossenen Inneneinheiten der Zone 1 Geräte 1, 2, 3, 4 sind eingeschaltet, Modus Kühlen, Sollwert 28°C, Hohe Lüfterdrehzahl

Drücken Sie **nicht** auf die **CHECK** Taste, da Sie sonst in die Konfigurations-Ebene für den Service gelangen.

#### **Betriebsarten**

Es stehen folgende Betriebsarten zur Verfügung. Die Auswahl erfolgt über die MODE Taste.

FAN= nur Lüfterbetrieb (keine Kühl- oder Heizfunktion)

COOL= Kühlen (der Raum wird auf den eingestellten Wert abgekühlt)

HEAT= Heizen (der Raum wird auf den eingestellten Wert erwärmt)

DRY= Entfeuchten (der Raum wird auf den eingestellten Wert abgekühlt und entfeuchtet verstärkt)

AUTO= Automatik Betrieb (das Gerät wechselt selbständig zwischen den Betriebsarten Kühlen und Heizen. Diese Funktion ist werkseitig nicht eingestellt, kann aber in der Konfigurations-Ebene aktiviert werden. Einstellung durch den Installations-Betrieb)

## **Lüfterdrehzahl**

Die Lüfterdrehzahl kann über die Taste **FAN SPEED** eingestellt werden. LOW= Klein MED= Mittel HIGH= Groß In der Betriebsart Kühlen, arbeitet der Lüfter permanent auf der eingestellten Drehzahl.

In der Betriebsart Heizen, arbeitet der Lüfter nur auf der eingestellten Drehzahl, wenn die Anlage auch aktiv heizt (mit Vor- und Nachlaufzeit). Wenn die Anlage nicht heizt, arbeitet der Lüfter nur auf kleiner Drehzahl bzw. schaltet zwischendurch auch aus.

# **Temperatur Einstellung**

Wählen Sie die gewünschte Temperatur über die **TEMP** Tasten aus. Der gewünschte Sollwert wird in der Anzeige dargestellt. Eine normale Einstellung ist im Kühlmodus 23°. Kühlen: 19~30°C Heizen: 17~30°C Stellen Sie die Anlage im Kühlmodus nie zu kalt ein, da es das Wohlbefinden negativ beeinflusst. Zu tiefe Einstellungen erhöhen auch stark den Energieverbrauch bei hohen Außentemperaturen.

# **Luftaustritts-Flügel einstellen**

Je nach Betriebsart wechselt die Einstellung des Flügels automatisch. Sie können aber auch den Flügel bei Bedarf verstellen. Durch drücken der **LOUVER** Taste fängt der Flügel an zu schwenken. Durch erneutes drücken, stoppt der Flügel an der gewünschten Stelle. Wenn Sie die höchste oder tiefste Stellung wählen wollen, achten Sie am besten auf die Position der Anzeige im LCD Display. Der angezeigte Winkel entspricht aber nicht dem tatsächlichen und der Schwenkbereich ist von Modell zu Modell unterschiedlich. Beispiel: RCI Kassette

| RCI (4-Wege-Kassettengeräte) |              |              |               |               |              |              |            |
|------------------------------|--------------|--------------|---------------|---------------|--------------|--------------|------------|
| Anzeige                      |              |              |               |               |              |              |            |
| Luftklappenwinkel            | Ca.          | Ca.          | Ca.           | Ca.           | Ca.          | Ca.          | Ca.        |
| (ca.)                        | $20^{\circ}$ | $25^{\circ}$ | $30^\circ$    | $35^\circ$    | $45^{\circ}$ | $55^{\circ}$ | $70^\circ$ |
| Kühlbetrieb                  |              |              | Winkelbereich |               |              |              |            |
| Heizbetrieb                  |              |              |               | Winkelbereich |              |              |            |
| Winkelbereich                |              |              |               |               |              |              |            |
| <b>Empfohlener Winkel</b>    |              |              |               |               |              |              |            |

Es ist möglich, dass das Gerät selbständig die Flügelposition ändert, wenn es die Gerätesituation erfordert. Die seitliche Luftführung, kann bei den Modellen RPK und RPC auch von Hand eingestellt werden.

## **Timer Funktion**

Sollte an der Fernbedienung eine zusätzliche Timer-Fernbedienung **PSC-A1T** angschlossen sein, können bestimmte Inneneinheiten automatisch ein- und ausgeschaltet werden. (siehe auch Anleitung PSC-A1T) Zunächst müssen die gewünschten **Geräte ausgewählt werden**. Dazu müssen die jeweilgen Gruppen in den jeweiligen Zonen aktiviert werden (mit Tasten **ZONE** bzw. **GROUP**). Drücken Sie dann die Timer Taste. Wenn in der Anzeige "TIMER" aufleutet, ist der Timer für die Auswahl aktiv. Durch erneutes drücken kann er wieder deaktiviert werden.

## **Fernbedienung einer Inneneinheit sperren**

Wenn Sie bestimmte Geräte (Fernbedienungen) über die Zentralfernbedienung sperren möchten, gibt es zwei Varianten. Zunächst müssen die gewünschten **Geräte ausgewählt werden**. Dazu müssen die jeweilgen Gruppen in den jeweiligen Zonen aktiviert werden (mit Tasten **ZONE** bzw. **GROUP**).

Schalten Sie die Innengeräte Ein **oder** Aus und drücken **dann** die RMT.SW NAVI Taste

1. Wenn die Geräte **eingeschaltet** waren, kann an der normalen Fernbedienung das Gerät nur noch ein- oder ausgeschaltet werden, alle weiteren Parameter sind gesperrt.

2. Wenn die Geräte **ausgeschaltet** waren, kann an der normalen Fernbedienung das Gerät nicht mehr gestartet werden und alle Parameter sind gesperrt.

Durch erneutes drücken der RMT.SW NAVI Taste kann die Sperrung wieder deaktiviert werden.

## **Fehlermeldungen**

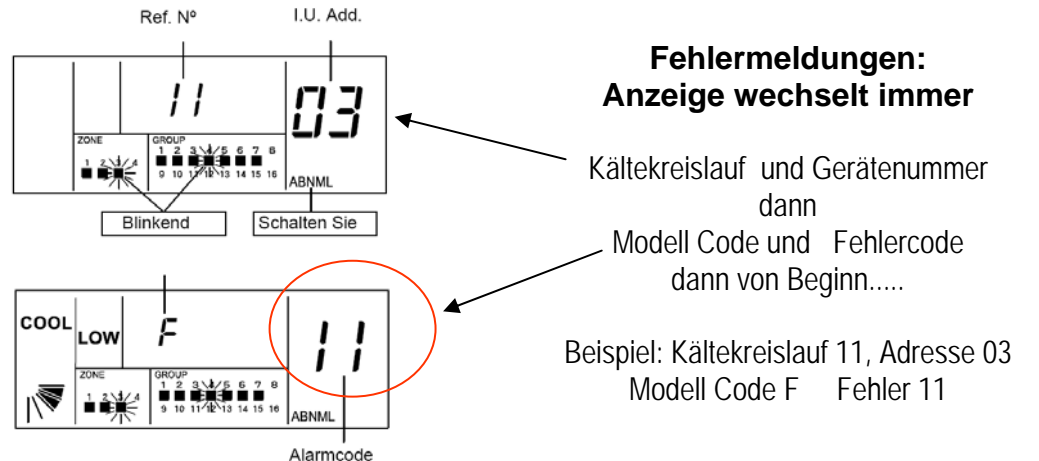

# **UTOPIA / SET FREE Fehlermeldungen**

Fabrikat: **HITACHI**  Baureihe: **Utopia RAS-xxH(V/R)N(E/M/S)/ Set-Free RAS-xxFS(V)N(1/2/M/E)**  Modelle: **Alle Innengeräte** (mit Kabelfernbedienung PC-ART)

#### **Fehlermeldungen an der Kabelfernbedienung bzw. Außeneinheit**

Hitachi Geräte (Utopia / Set-Free) sind mit einem umfangreichen Sicherheitssystem ausgerüstet, welches die Anlage schützt. Tritt ein Fehler an der Anlage auf, wird der interne Sicherheitsschutz ausgelöst und die entsprechende Störung wird durch unterschiedliche Fehlercodes angezeigt.

#### **Fehlermeldungen werden wie folgt angezeigt:**

Der **Alarmcode** steht immer **ganz rechts** (große Zahl)

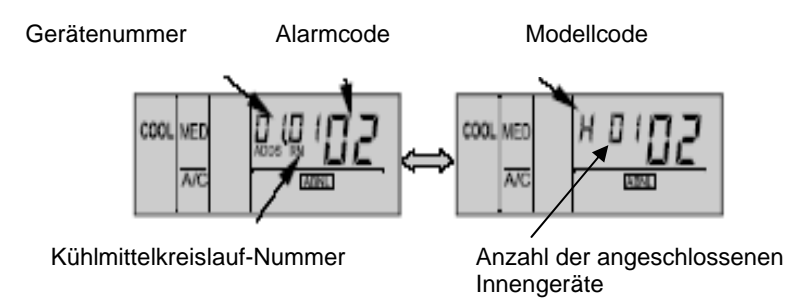

- **A:** Blinkt die RUN-Anzeige an der Fernbedienung (PC-ART) 2 Sekunden lang, liegt ein Übertragungsfehler zwischen Innengerät und Fernbedienung vor.
- **B:** Blinkt die RUN-Anzeige im Display der Fernbedienung (PC-ART) 5x (5 Sekunden) liegt ein Gerätefehler vor.

Die Alarmcodes werden wie folgt angezeigt (siehe auch 7 Segment Anzeige der Außeneinheit)

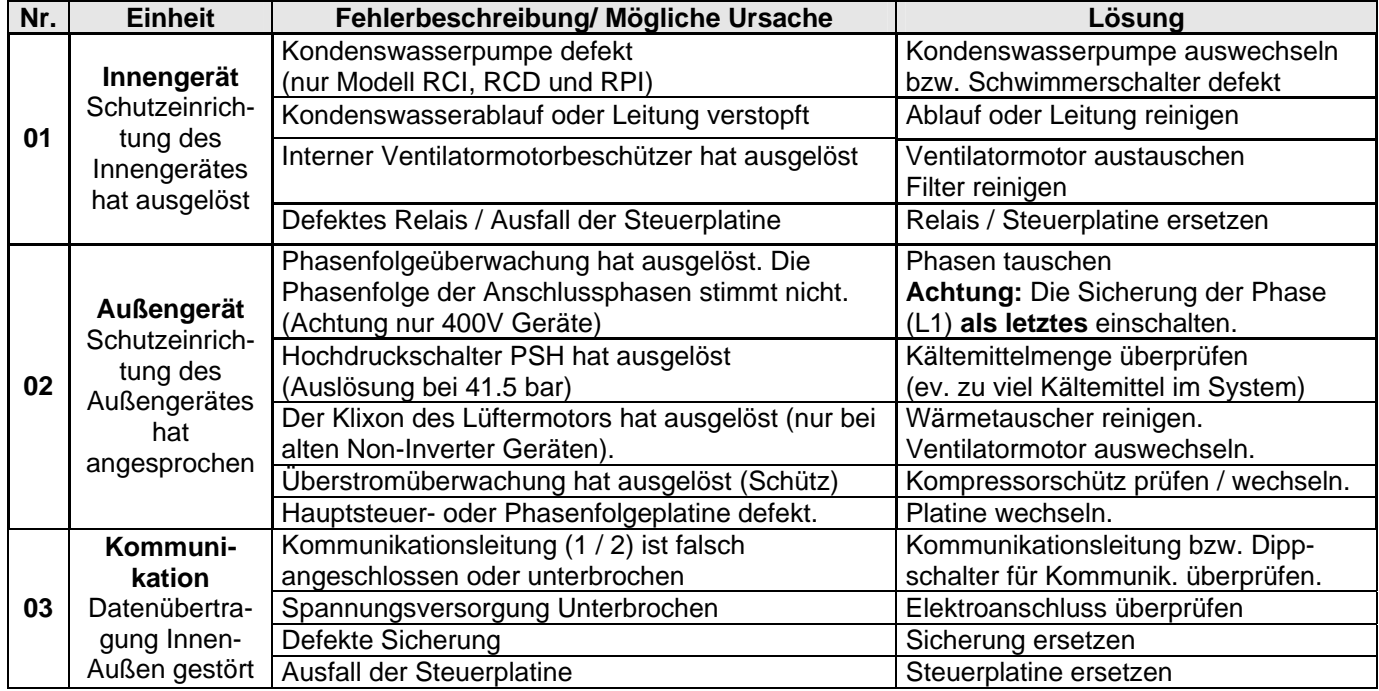

# **UTOPIA / SET FREE Fehlermeldungen**

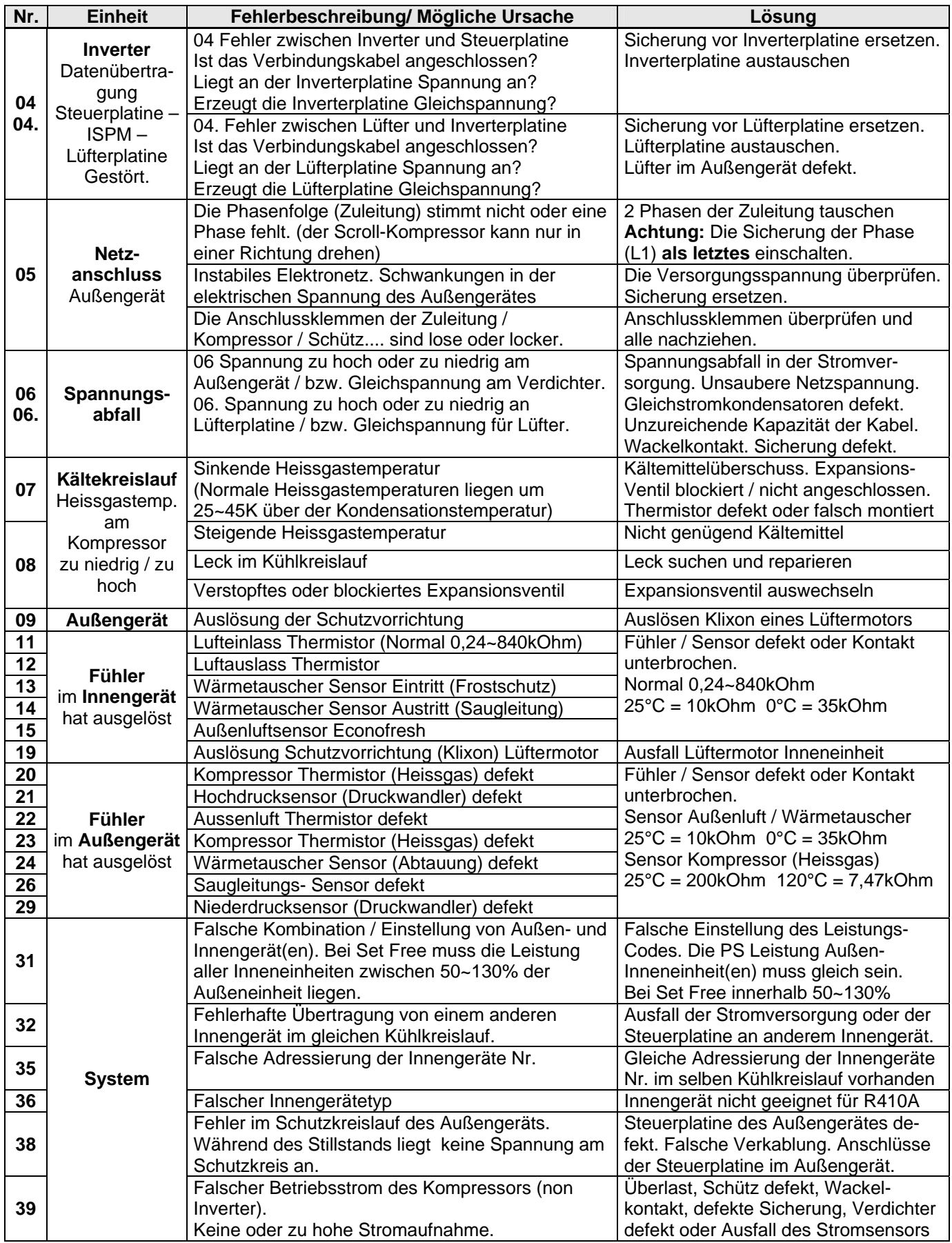

# **UTOPIA / SET FREE Fehlermeldungen**

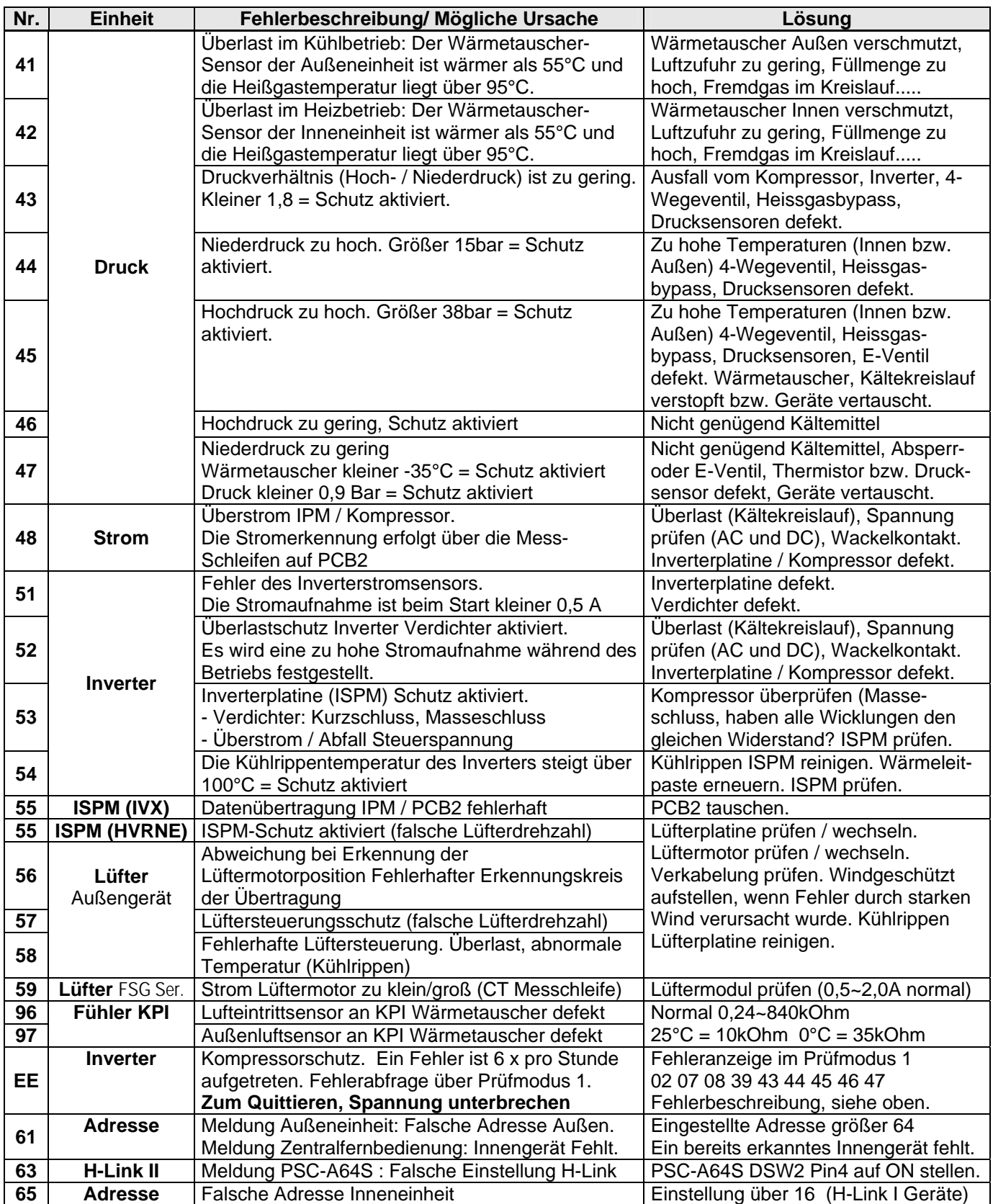

#### **Anzeige P... in Außeneinheit**

Sollte in der Anzeige der Außeneinheit die Meldung P... erscheinen, ist das keine Fehlermeldung, sondern ein Regelvorgang der Außeneinheit. Sollten sich diese Regelvorgänge ständig wiederholen und keinen Erfolg haben, wird später eine Fehlermeldung angezeigt. Eine ausführliche Beschreibung der Fehlermeldungen bzw. P... Regelvorgängen finden Sie im Service Handbuch.

# **HITACHI – Kabelfernbedienung PSC-A64S Installation**

#### **Besonderheiten**

- Max. 64 Regelgruppen je Zentralfernbedienung (4 Zonen mit je 16 Gruppen).
- Eine Regelgruppe besteht aus einer Kabelfernbedienung mit bis zu 16 Inneneinheiten.
- Max. 8 Zentralfernbedienungen pro H-Link
- Mit Wochentimer PSC-A1T kombinierbar
- Gleiche Bedienfuntionen wie bei einer Kabelfernbedienung (außer Timer).
- Innengeräte können auch ohne eigene Kabelfernbedienung betrieben werden.
- Einbindung in den H-LINK II
- Es besteht die Möglichkeit von je zwei externen Ein- und Ausgängen

#### **Montage**

Das Modul wird in der Wand eingelassen, und benötigt einen zusätzlichen Spannungsanschluss von 230V / 50Hz

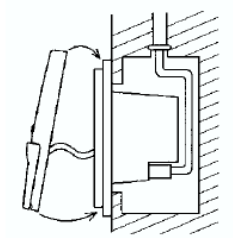

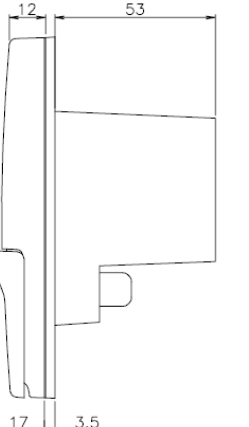

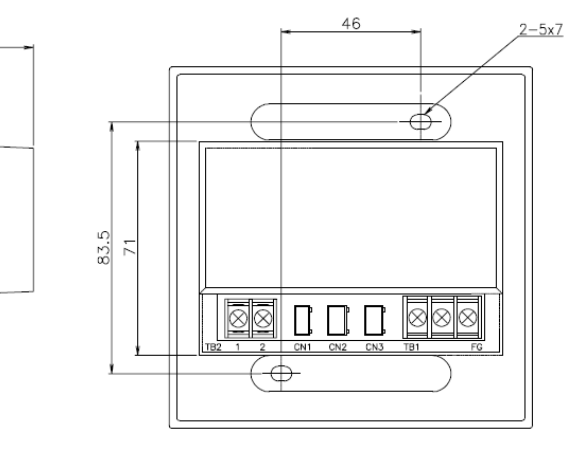

Zusätzlich muß die Zentralfernbedienung in den H-Link (Datenübertragung Innen-Außen), an einem beliebigen Punkt integriert werden. (so wie eine normale Inneneinheit anschließen) Man nimmt eine abgeschirmte 2 Adrige Leitungen mit einem Querschnitt von mind. 0,75mm².

Bis zu 8 Zentraleinheiten können mit dem H-LINK verbunden werden.

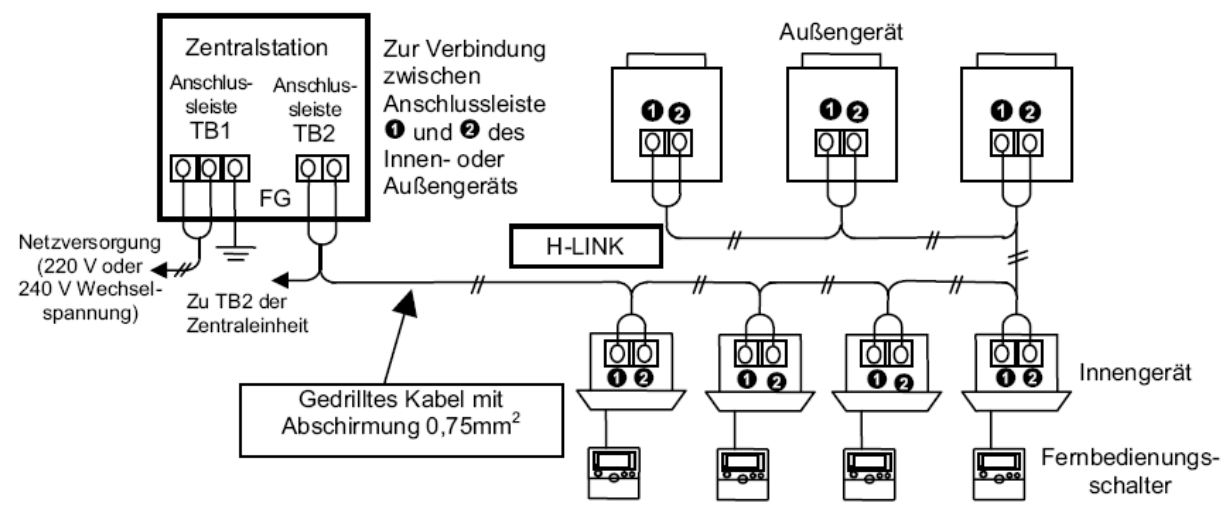

# **HITACHI – Kabelfernbedienung PSC-A64S Installation**

## **DIP-Schalter**

**DSW1 Adresse** Werkseinstellung alle OFF (unten) **DSW1 Pin 1-3** Adresse. Falls mehrere Zentralfernbedienungen in einem H-Link System angeschlossen sind erhält jede eine eigene Adresse.

**DSW1 Pin 4** Ist eine weitere Zentralfernbedienung angeschlossen (z.B. CS-Net Web) Nein=unten Ja=oben

**DSW2 Optionale Ein- und Ausgänge**<br>Werkseinstellung alle OFF (unten). Anschluss über Stecker PCC1A und Kontakt CN2 / CN3

**DSW2 Pin 1** Auswahl des externen Einschaltsignals (Dauersignal=unten Impulssignal=oben)

**DSW2 Pin 2** Auswahl des externen Einschaltsignals (Anforderung=unten Notstopp=oben)

**DSW2 Pin 3** immer nach unten stellen (OFF)

**DSW2 Pin 4** Sind alle angeschlossenen Geräte bzw. Fernbedienungen H-Link II fähig ? Ja=unten Nein=oben

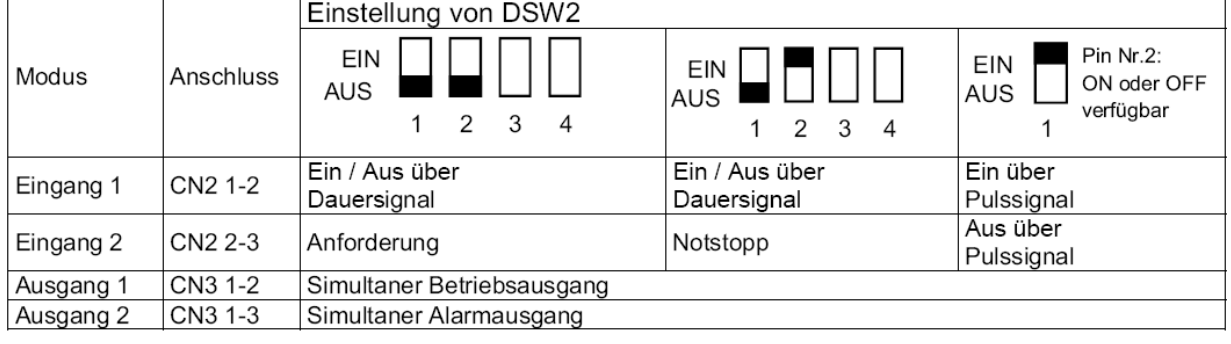

Um die Kontakte zu nutzen, benötigen Sie den option. Stecker PCC-1A. (Farbbelegung Weiß = 1 Schwarz = 2 Rot = 3) **Eingangssignale** werden durch Schließen eines Kontaktes übermittelt. Dieser Kontakt muß Potenzialfrei sein. Der Schaltkontakt muß in unmittelbarer Nähe der Inneneinheit sein, da Leitungswiderstände zu Schaltproblemen führen. Das **Ausgangssignal** beträgt 12V (DC). Damit das Signal genutzt werden kann, muß in unmittelbarer Nähe zur Inneneinheit ein Hilfsrelais installiert werden. Das Relais selbst, muß für eine Spannungsversorgung von 12V DC geeignet sein. Die Leistungsaufnahme darf 75mA nicht überschreiten (Platinen-Relais). Pin 1 ist der + Kontakt

# **DSW3** Werkseinstellung alle OFF (unten)

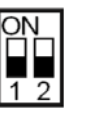

*\*\*\*\*Achtung: Schwarz symbolisiert die Dipschalterstellung*

## **Konfiguration**

Die Konfiguration der Geräte startet normalerweise **automatisch**, sobald **Spannung** auf die Zentralfernbedienung gegeben wird. Mann sollte daher zuerst alle Geräte testen ob alles richtig ist und funktioniert, bevor die Spannung an der Zentralfernbedienung angeschlossen wird. Bei kleineren Projekten werden meist alle Geräte sofort zugeortnet und man kann sofort starten. Sollten einige Inneneinheiten erst später eingebunden oder entfernt werden, muss die Initialisierung (alle Geräte neu einlesen) gestartet werden. !!! Achtung: Dies löscht alle Einstellungen. (siehe Kapitel **Initialisierung**)

Sollten viele Inneneinheiten angeschlossen sein, muß in jedem Fall die Konfiguration manuell vorgenommen werden. Es müssen alle Geräte wie folgt eingestellt werden: Haupteinheit (Gerät mit Kabelfernbedienung) – Zusatzeinheit (weiteres Gerät an derselben Fernbedienung). Die Geräte die bereits automatisch zugeortnet wurden können bei Bedarf auch geändert werden. Dazu müssen aber erst alle Haupteinheiten deaktiviert werden, um sie später neu zuzuorden.

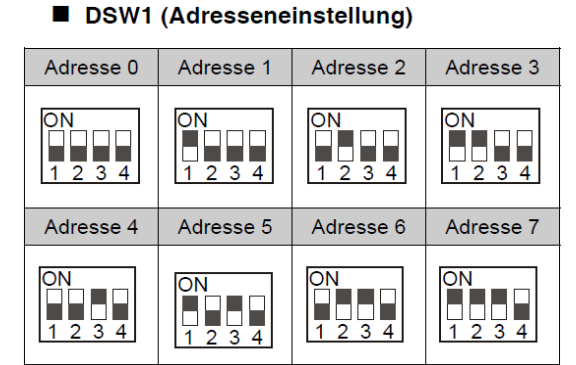

# **HITACHI – Kabelfernbedienung PSC-A64S Konfiguration**

#### **Initialisierung**

Sollten einige Inneneinheiten erst später eingebunden, entfernt oder nicht gefunden worden sein, muss die Initialisierung neu gestartet werden. **!!! Achtung: Dies löscht alle Einstellungen.**

Drücken Sie dazu gleichzeitig **beide GROUP Tasten** + **MODE** Taste 00 00 erscheint. Drücken Sie erneut gleichzeitig **beide GROUP Tasten + MODE** Taste 06 blinkt. Drücken Sie nun die RESET Taste 06 blinkt nicht mehr. Nun läuft die Initialisierung. (**Es kann einige Minuten dauern**) Alle alten Konfigurationen sind jetzt gelöscht. ZONE

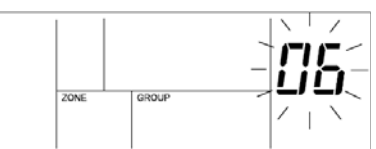

## **Konfigurieren Sie immer zuerst alle Geräte als Haupt- oder Nebeneinheit.**

#### Konfigurations Beispiele:

#### **1= Als Haupteinheit (Master) gelten:**

Alle Inneneinheiten an denen eine Kabelfernbedienung angeschlossen ist. Alle Inneneinheiten an denen gar keine Kabelfernbedienung angeschlossen ist. Jede Haupteinheit gilt auf der Zentralfernbedienung als eine Gruppe.

#### **2 = Als Nebeneinheit (Slave) gelten:**

Weitere Inneneinheiten, die an einer Haupteinheit angeschlossen sind, aber keine eigene Kabelfernbedienung haben.

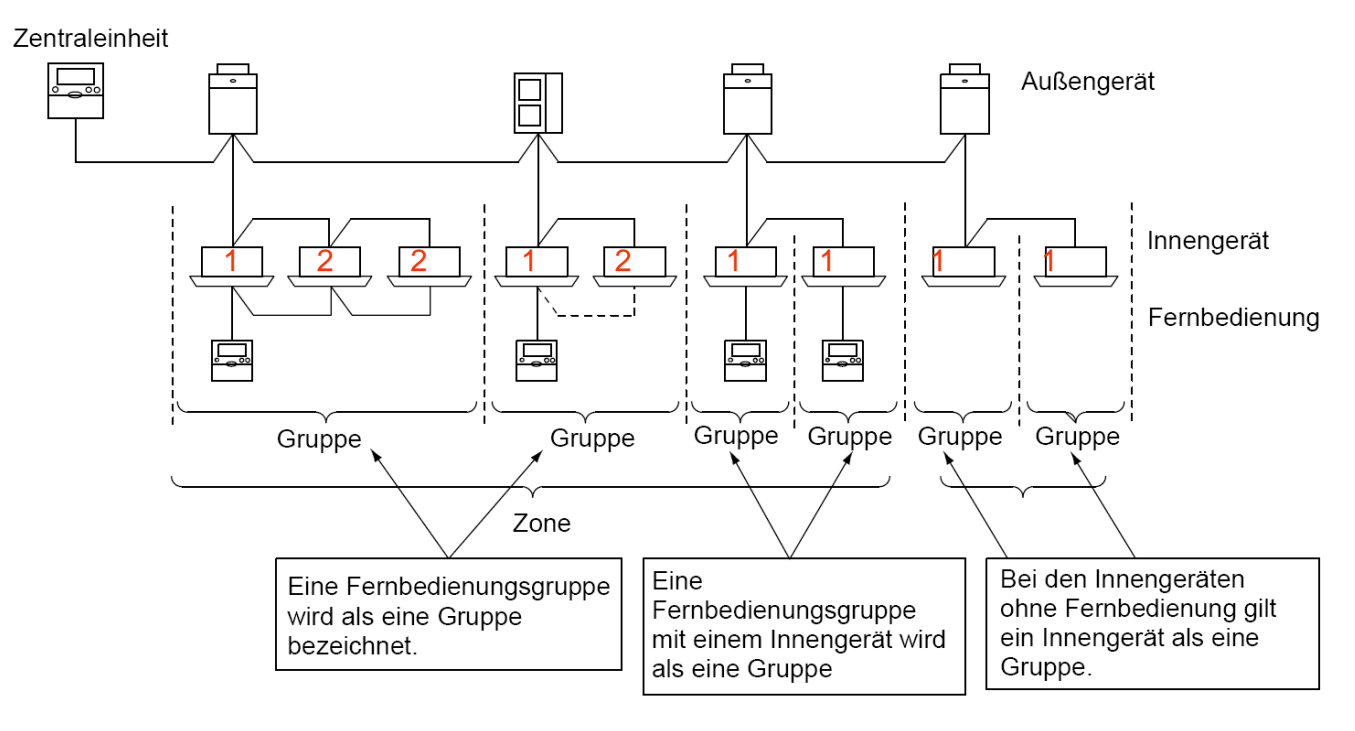

# **HITACHI – Kabelfernbedienung PSC-A64S Konfiguration**

Um ein Gerät zu Konfigurieren, schalten Sie zunächst alle Geräte aus und drücken dann die Check Taste für 3 Sekunden. Der Konfigurationsmodus ist jetzt aktiv und unten rechts erscheint auch das Wort CHECK **Wählen Sie zunächst die Funktion aus**, die Sie einstellen möchten. (erneut Check drücken)

Die ausgewählte **Funktion** wird **links oben** als Nummer angezeigt.

**1=**Haupteinheit oder **2=**Zusatzeinheit

(weitere Funktionen: **5=**"Demand"Einheit (Lastabsenkung) **A=**Betriebsart Fixiert **b=**Temperatur Fixiert **c=**nur Kühlen **d=**Luftmenge fixiert **E=**Automatische Umschaltung (Kühlen/Heizen))

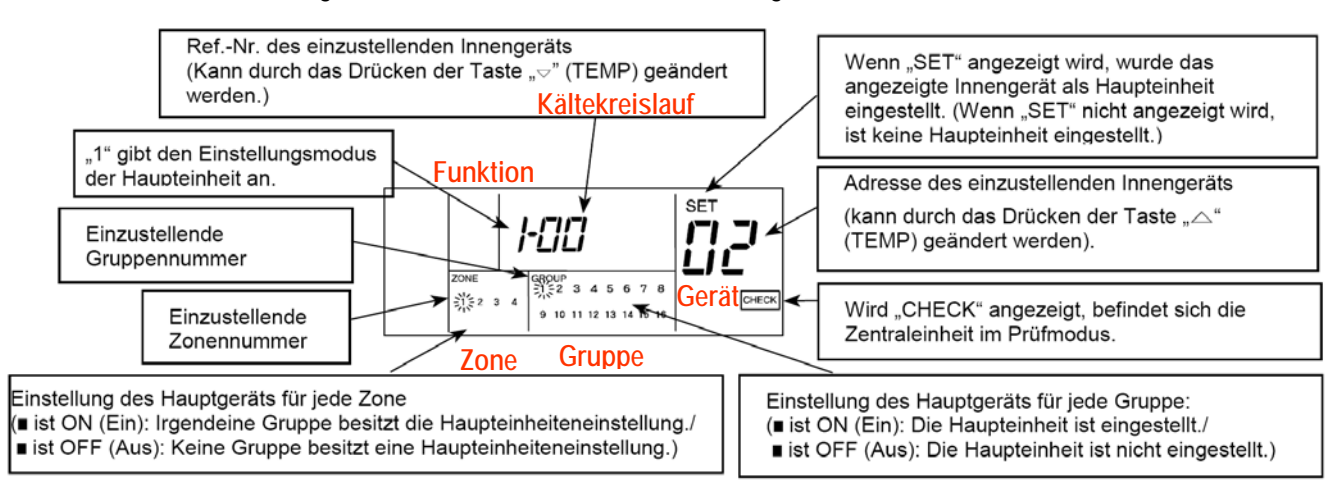

Wählen Sie zunächst die Zone (**ZONE Taste**) aus und dann die Gruppe (**Group Taste**). Das ausgewählte Gerät wird durch blinken angezeigt. (Falls unter der blinkenden Gruppe ein kleiner Kasten dargestellt ist, wurde für diese Funktion bereits ein Gerät hinterlegt. Die Adresse der Inneneinheit können Sie ganz rechts und den Kältekreislauf in der Mitte ablesen. Wenn über der Adresse SET aufleuchtet wurde das Gerät als Haupteinheit ausgewählt.)

Über die **Temperaturtasten** können Sie zwischen noch nicht gewählten Gerät aussuchen.

Durch drücken der **RUN/STOP** Taste kann man das ausgewählte Gerät jetzt **aktiviern** (schwarzes Kästchen erscheint unter der Zahl) oder auch wieder **deaktivieren**.

**Beispiel Anzeige oben:** Modus 1 (Haupteinheit auswählen), Zone 1, Gruppe 1, ausgewähltes Gerät Nummer 2 des Kältekreislaufes 00. Da unter GROUP 1 noch kein schwarzer Kasten aufleuchtet, wurde die Einstellung Haupteinheit noch nicht aktiviert.

#### **Zum Beenden RESET drücken.**

#### **Weitere Funktionen**

Auf die gleiche Art und Weise können auch später alle anderen Funktionen den Geräten zugeortnet werden. Durch drücken der CHECK Taste wechselt der einzustellende Modus.

- **5=**"Demand"Einheit (Lastabsenkung). ie ausgewählten Geräte werden beim Eingangssignal Anforderung abgeschaltet. (kühlen nicht)
- **A=** Betriebsart Fixiert. Die ausgewählten Geräte können die Betriebsart nicht ändern
- **b=** Temperatur Fixiert. Die ausgewählten Geräte können die Temperatur nicht ändern
- **c=** nur Kühlen. Die ausgewählten Geräte können nur Kühlen.
- **d=** Luftmenge fixiert. Die ausgewählten Geräte können die Lüfterstufe nicht ändern
- **E=** Automatische Umschaltung (Kühlen/Heizen) Die ausgewählten Geräte können die Betriebsart von selbst ändern. Diese Einstellung wird nur bei Single-Geräten oder beim 3-Leiter System FSXN empfohlen.